## INSTALLATION OF SOFTWARE PTX C3

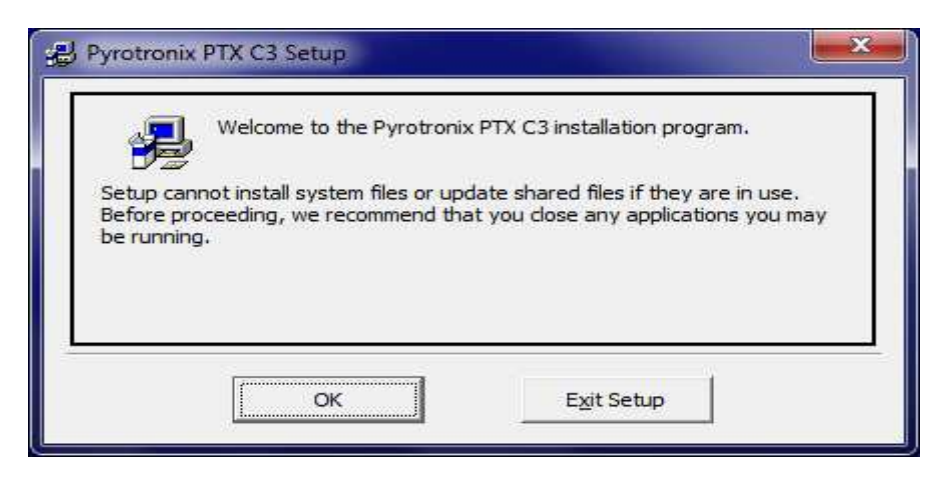

## PLEASE SELECT **OK**

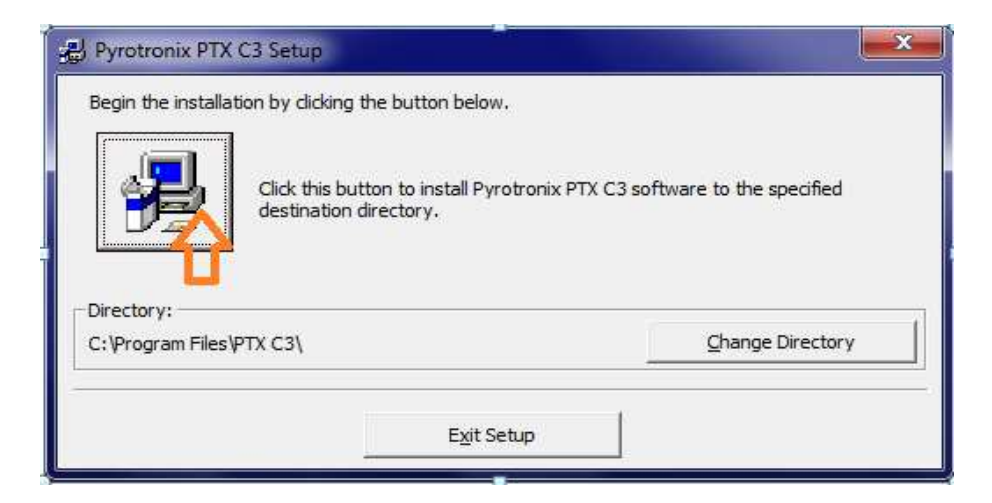

CLICK THE BUTTON TO INSTALL SOFTWARE PTX C3

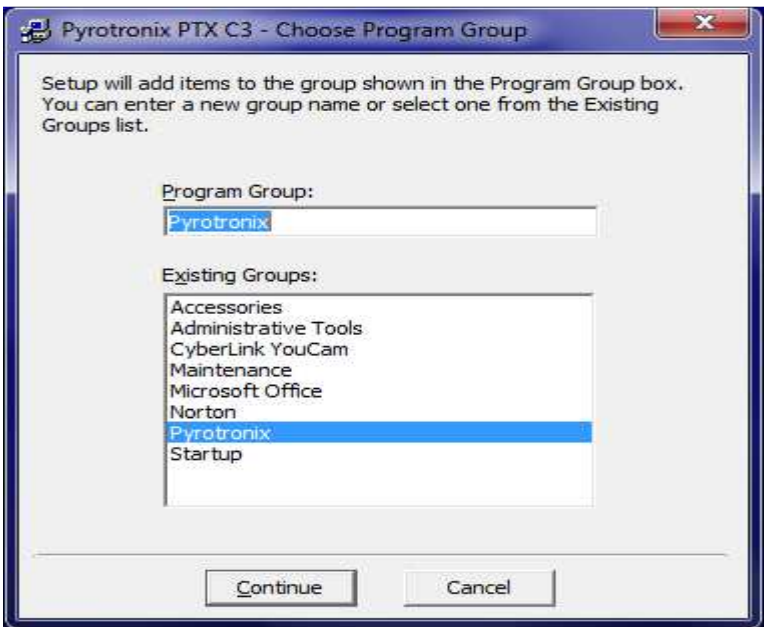

## CLICK CONTINUE

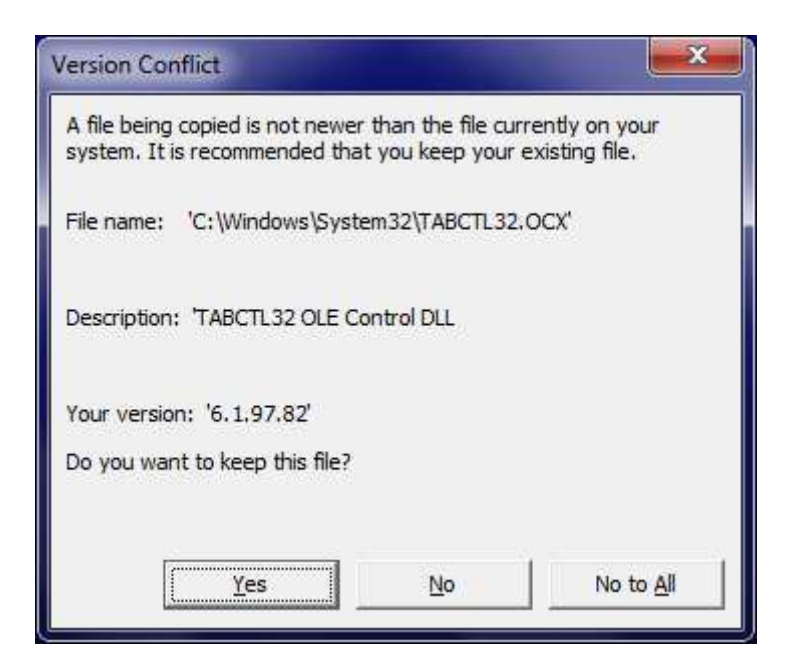

CONFIRM ALL WITH YES UNTIL SOFTWARE IS INSTALLED COMPLETELY.

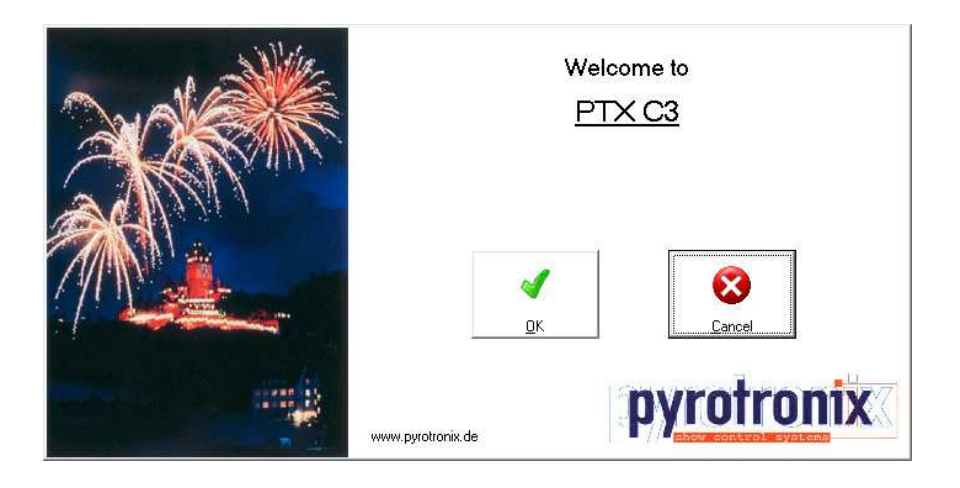

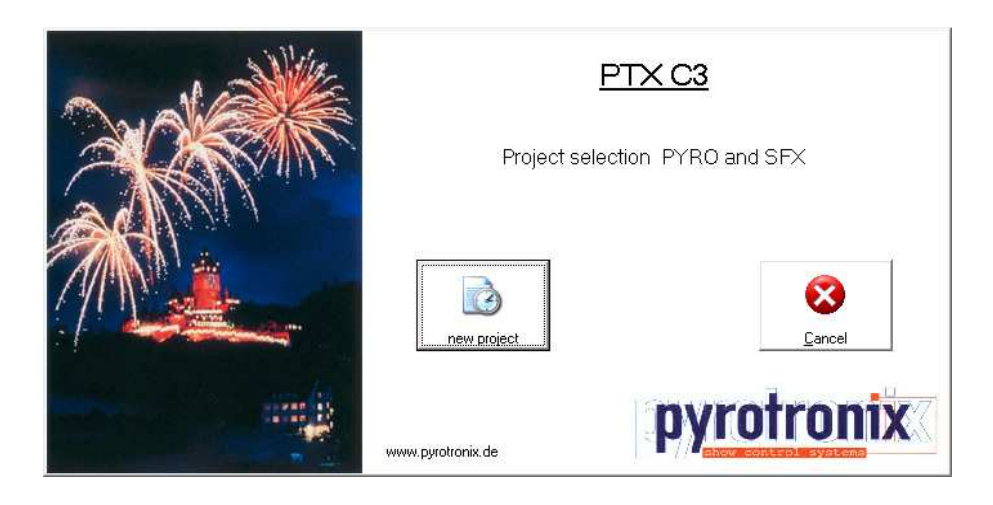

## WINDOWS 7

Foe Windows 7 there are two specifications necessary – the pictures are in German language – but the settings are the same in english.

Click at the symbol of software ptx C3 with right mouse button.

Open SETTINGS.

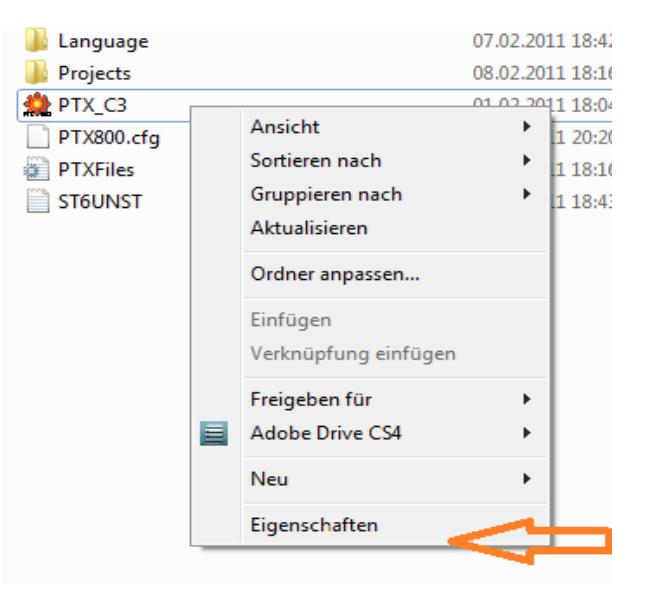

Click the following settings under COMPATIBILITY

- 1. Windows XP and confirm with  $V$
- 2. Deactivation of... confirm with  $V$

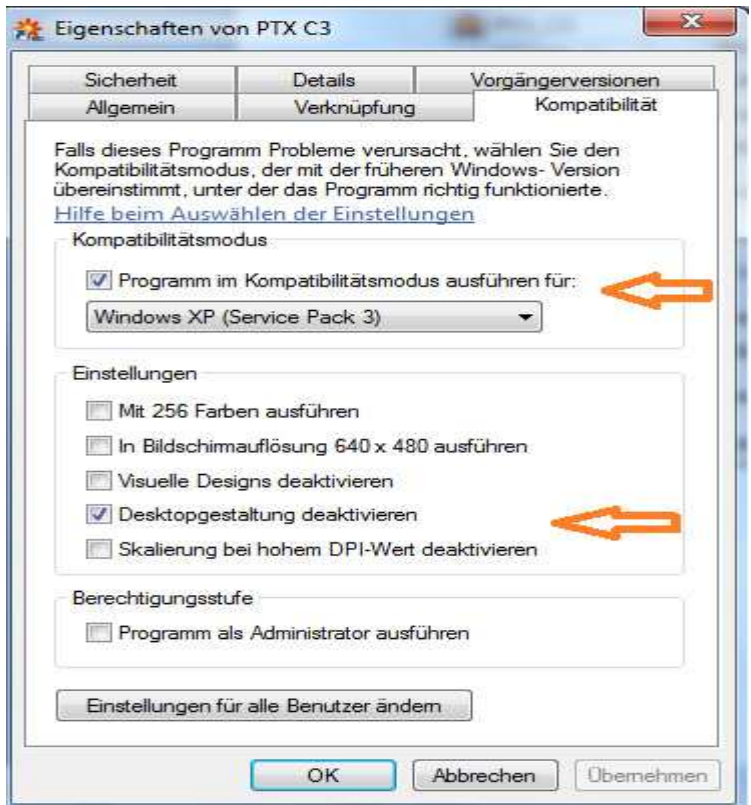